## **Banner 9 Student Timesheet Instructions**

• **To complete your timesheet, log into myWCU and select "Submit Student Worker Timesheet" from "Other Requests & Tasks" menu on the left hand side of your screen.**

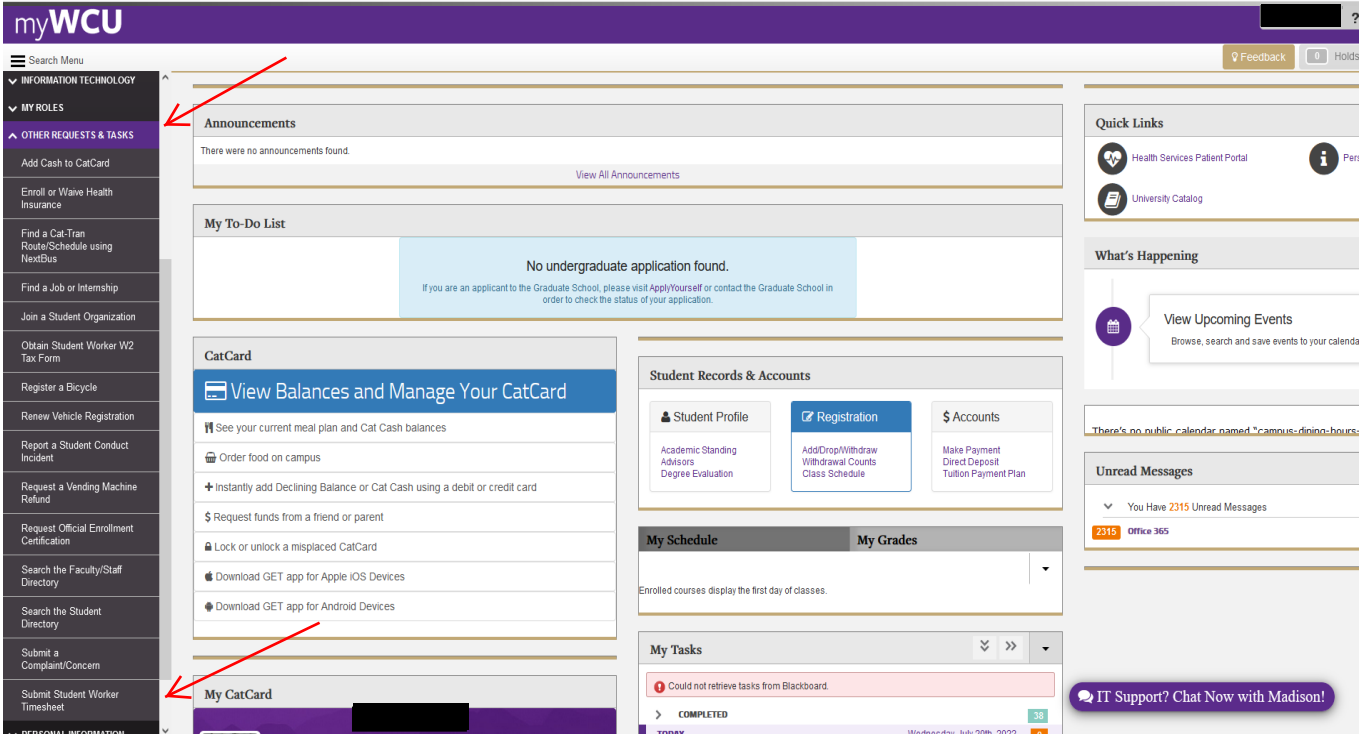

- **The first time you log into your timesheet, you may be directed to the Employee Profile page.**
- **Future logins will take you directly to your timesheet.**

**• If directed to the Employee Profile page, select "Enter Time". If not, proceed to the next screenshot.**

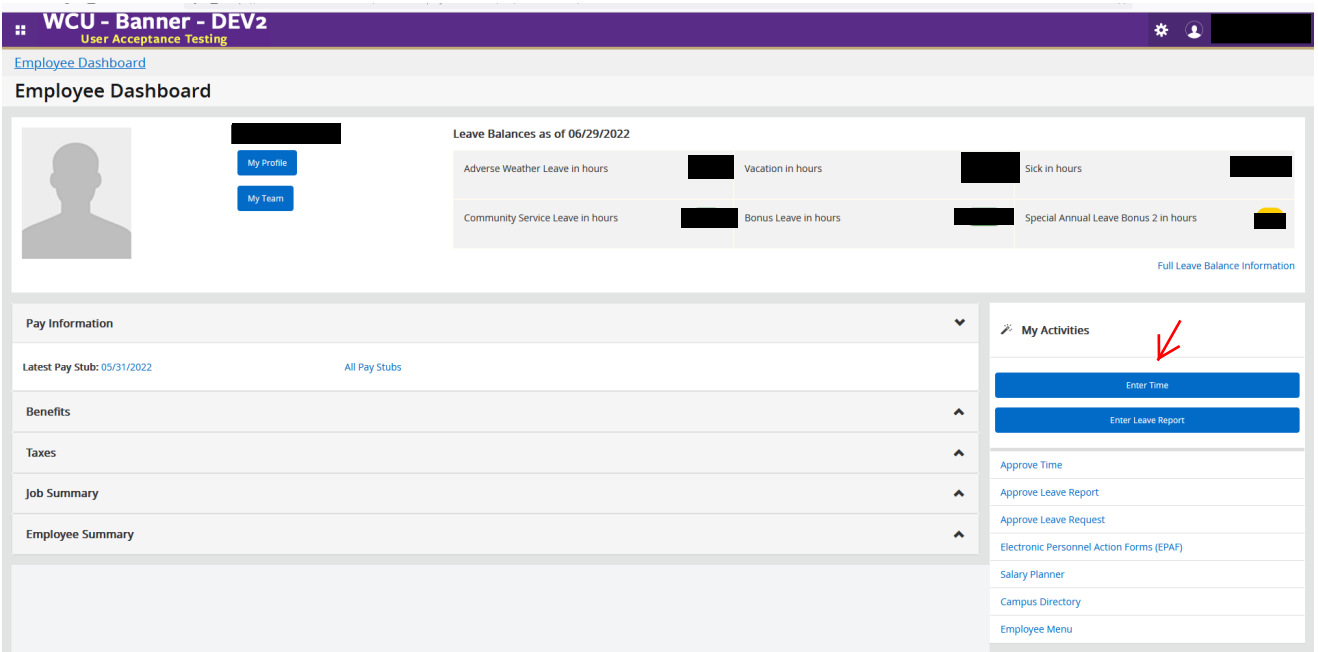

- **The next page will allow you to select the timesheet period you wish to report time for.**
- **Select "Start Timesheet" to access your timesheet**

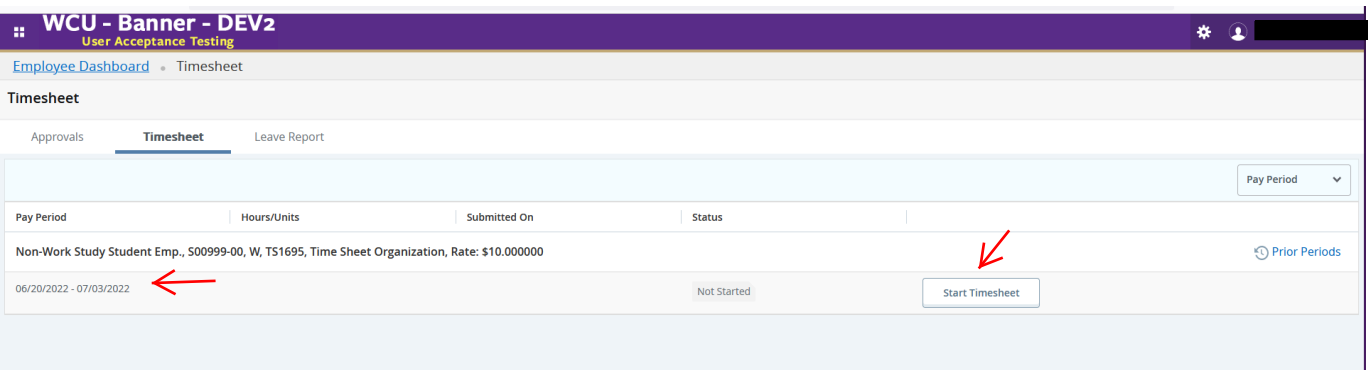

- **The new Banner 9 Time and Leave module lists the timesheet reporting period horizontally by month.**
- **You will notice a purple line under the days included in the time reporting period.**
- **Use the < and > signs to move from week to week in the timesheet.**
- **Timesheet now show the hourly pay rate for the job you are reporting time for.**

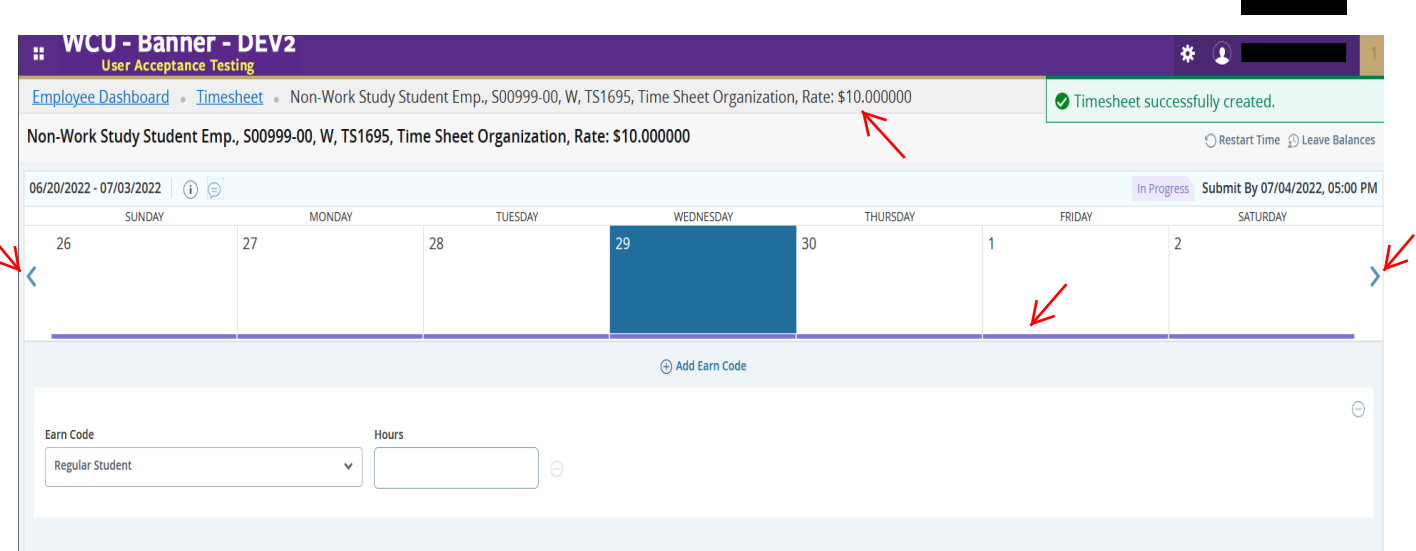

- **Click in the date box to enter hours. Notice that the date box turns blue.**
- **The regular hours are shown in a separate box along with the hours you need to enter.**
- **• Select the "Regular Student" earn code and enter your work hours in the box to the right.**
- **• Be sure to select "Save" after you enter your hours.**

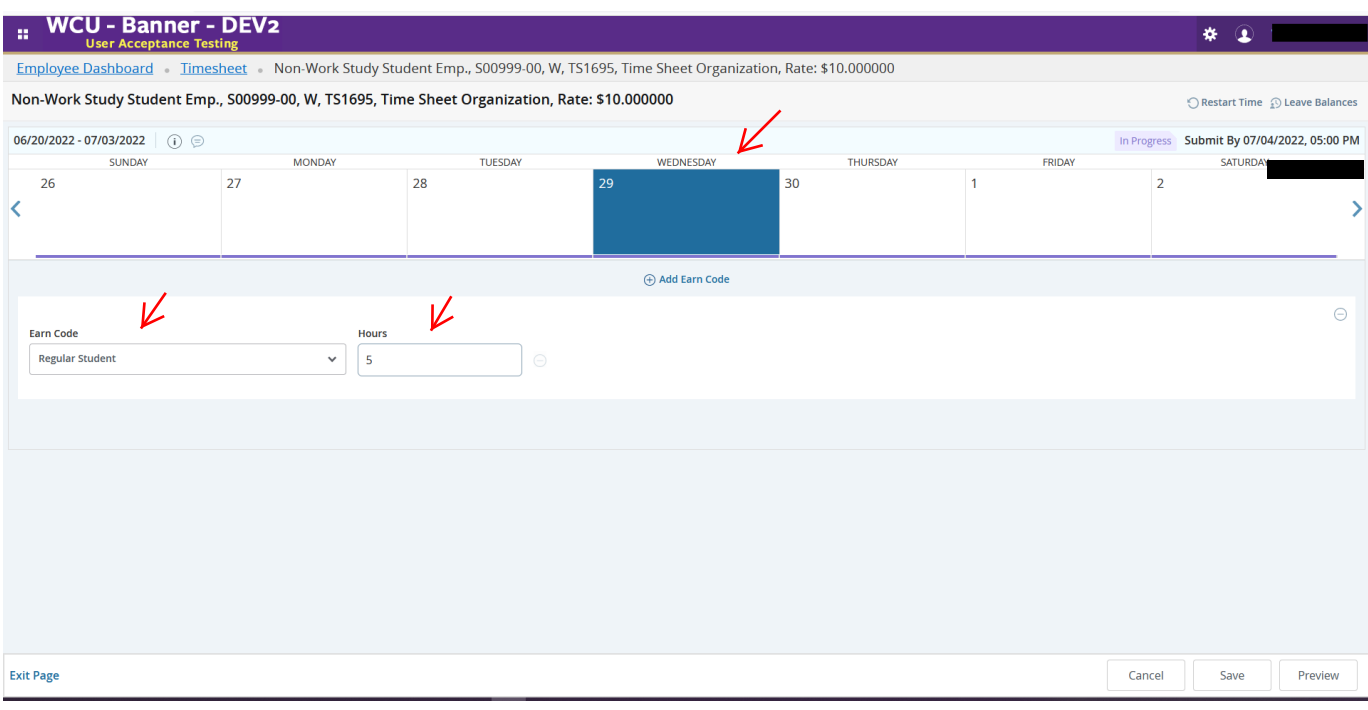

- **You will now see the hours you entered recorded in the date box you selected.**
- **•** This page also allows you to edit (pencil icon) the hours you have entered.<br>• You can also copy (paper icon) hours to multiple days.
- **You can also copy (paper icon) hours to multiple days.**

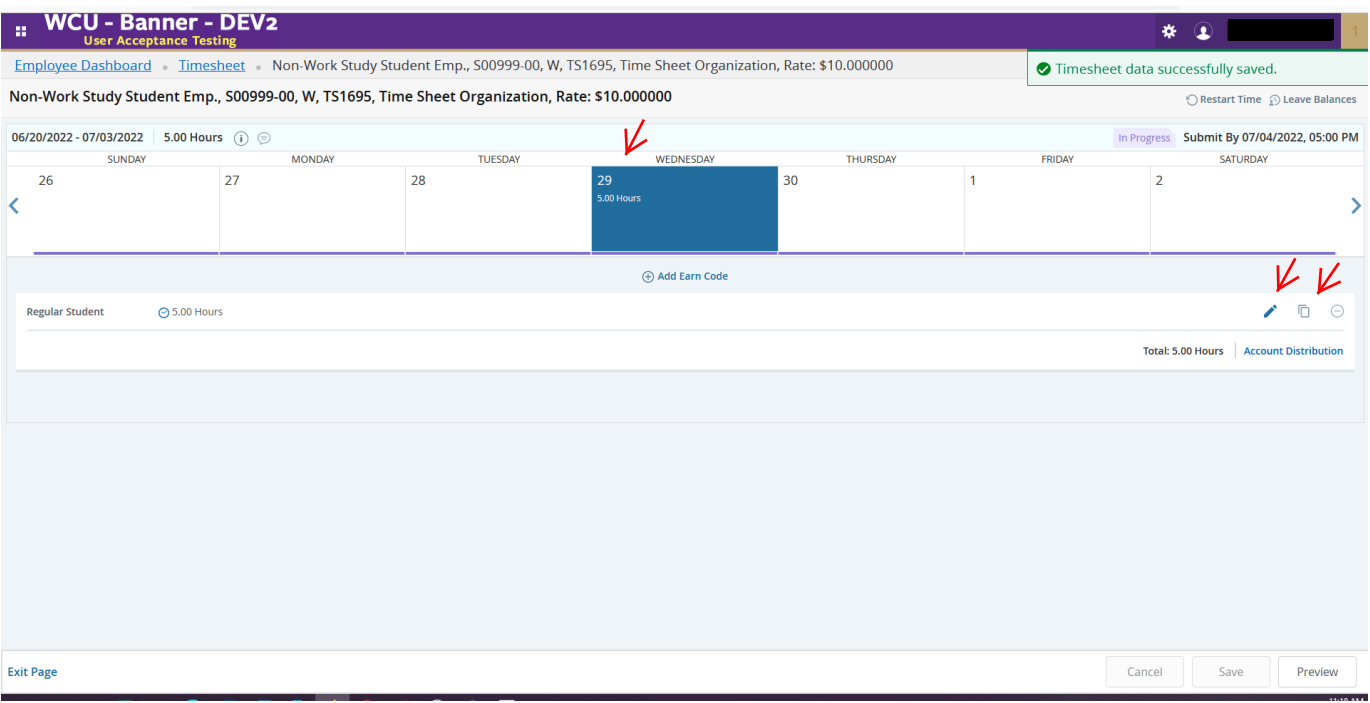

- **If you select copy, you will have the option to select "Copy to the end of pay period" or select each day individually.**
- **• We highly recommend you select each day individually to ensure time entry accuracy.**
- **• Be sure to select "Save" when copying is complete.**

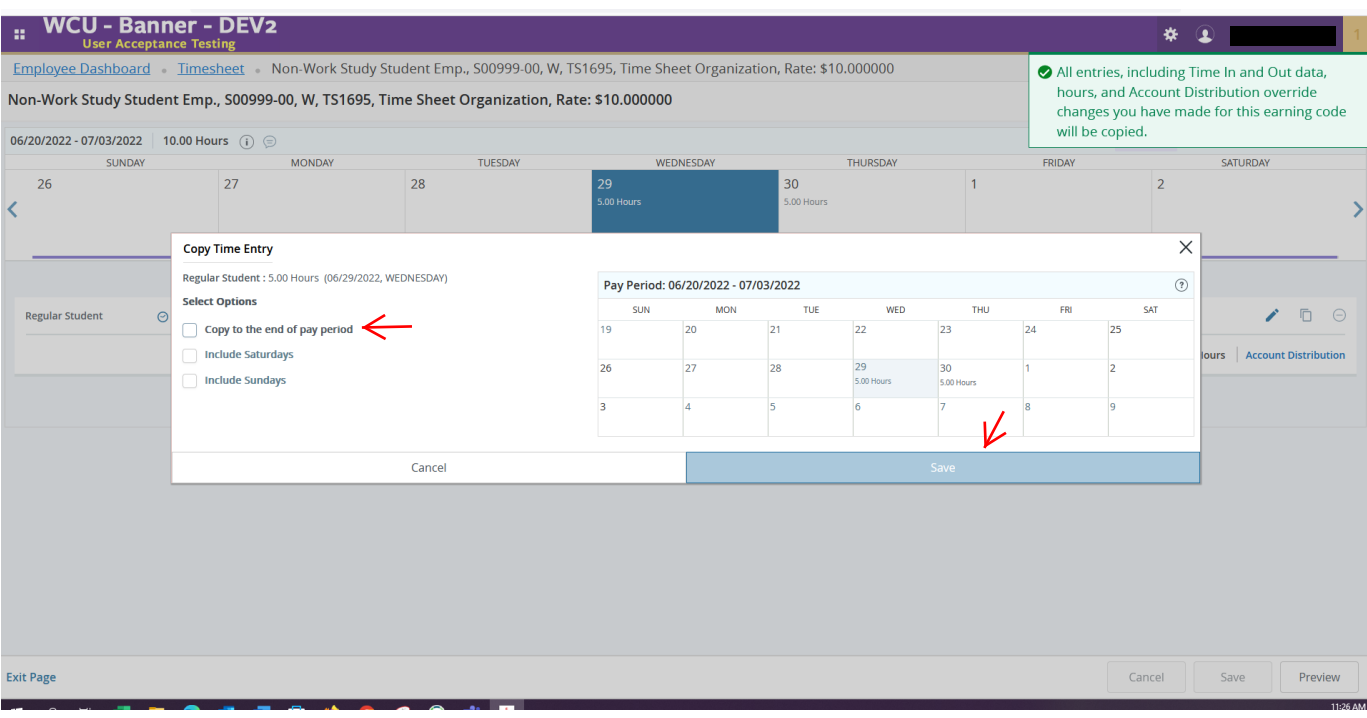

- **Once you have entered all hours for the time period, you will select "Preview".**
- **This allows you to preview all hours entered prior to submitting.**
- **• You must select "Preview" in order to go to the "Submit" option.**

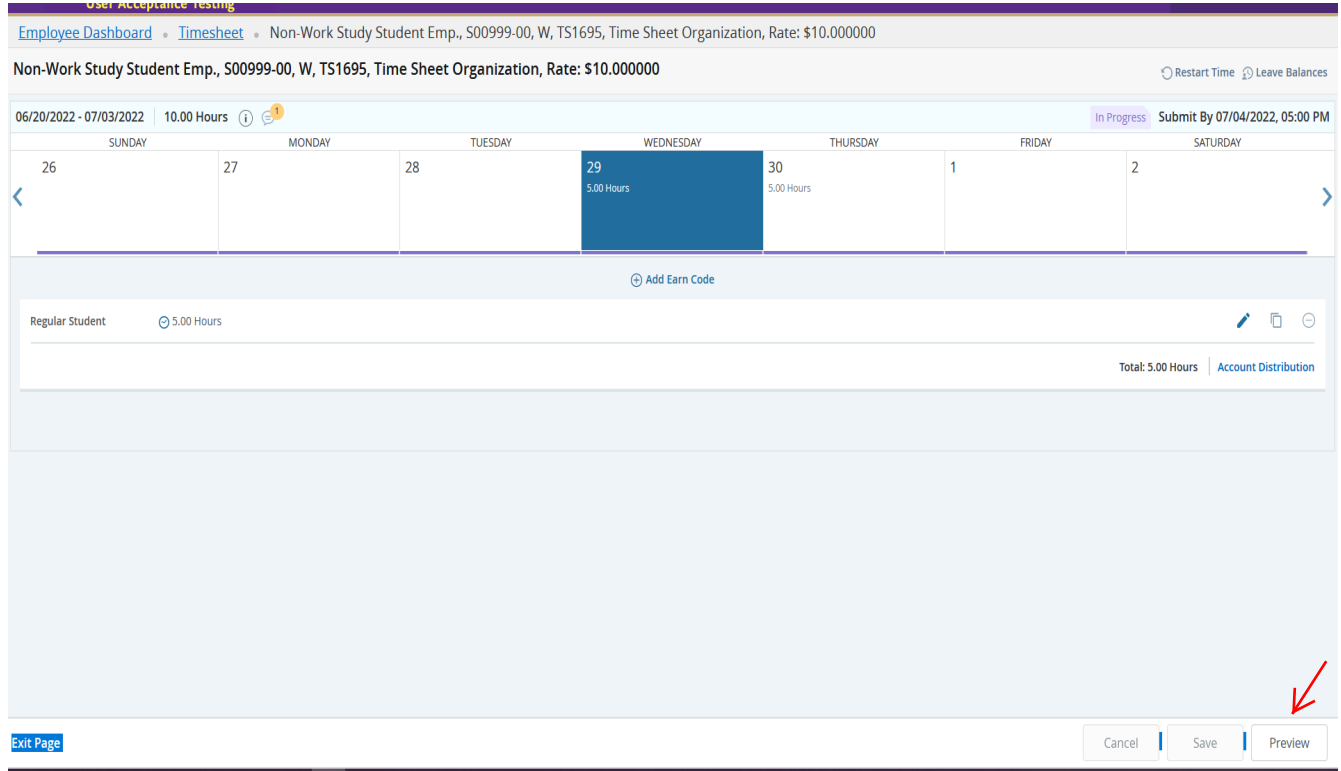

- **• In the first section you will be able to review hours you have entered for each day.**
- **The second section allows you to view the total number of hours broken down by week.**
- **The third section lists the routing and status of your timesheet.**
- **You can add comments as well.**
- **• If all your hours are correct and your comments are entered, select "Submit" in the bottom right.**

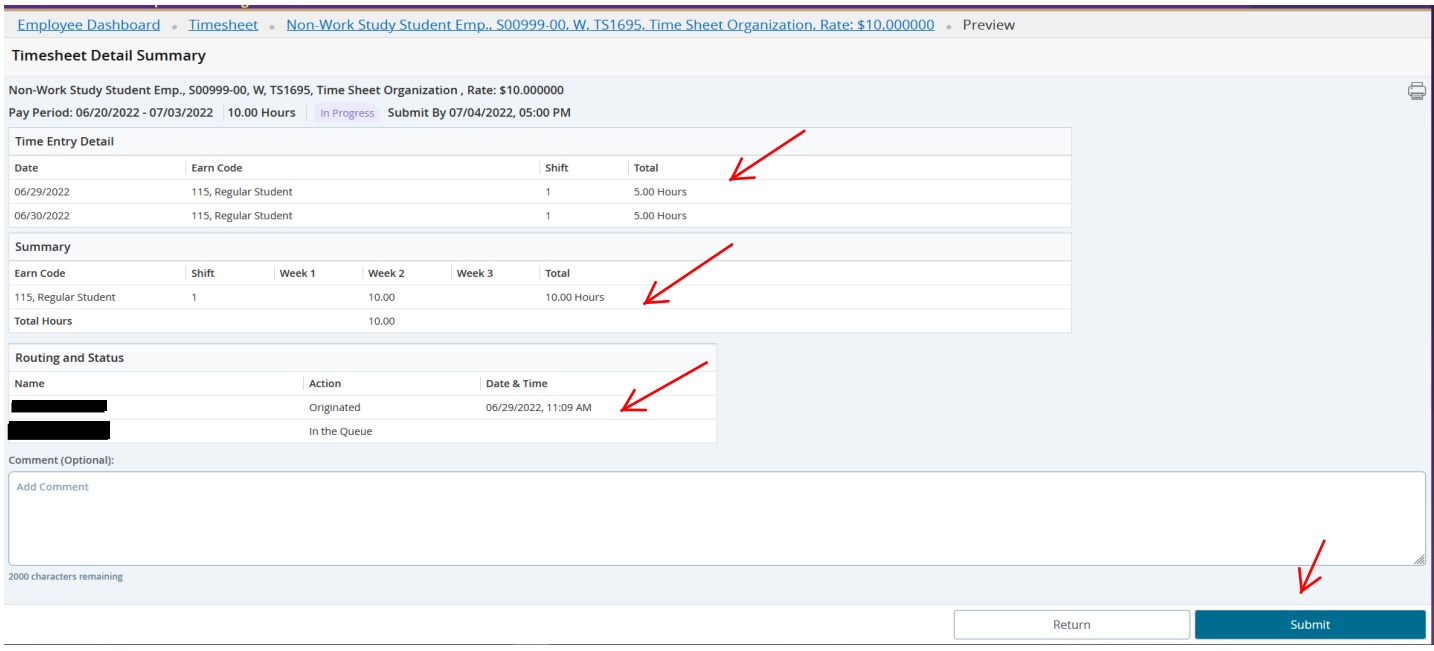

- **You have now successfully completed your timesheet.**
- **The timesheet will show "Pending" your supervisor's approval.**
- **Click "Return" to go back to the timesheet page.**

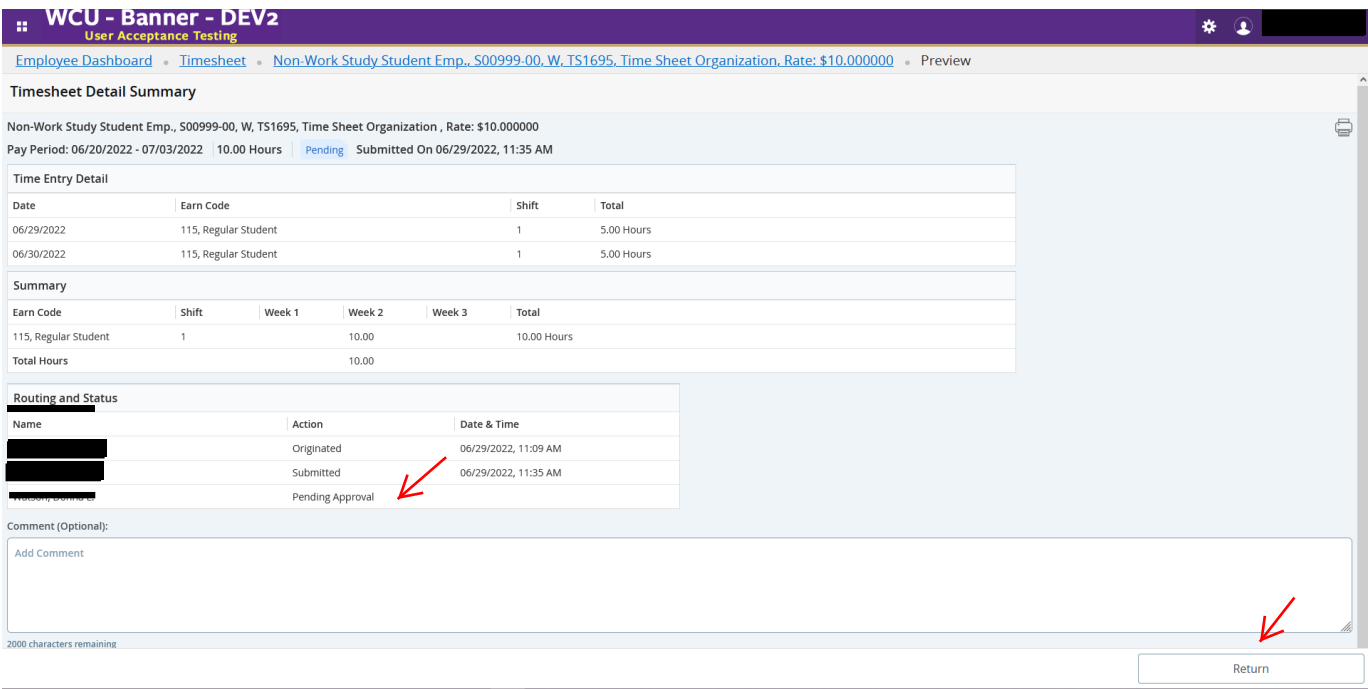

- **• If you need to make changes to your timesheet prior to your supervisor approving, you can select "Recall Timesheet" and make your corrections. You must "Save" after your corrections.**
- **• Be sure you "Preview" and "Submit" after making your changes.**

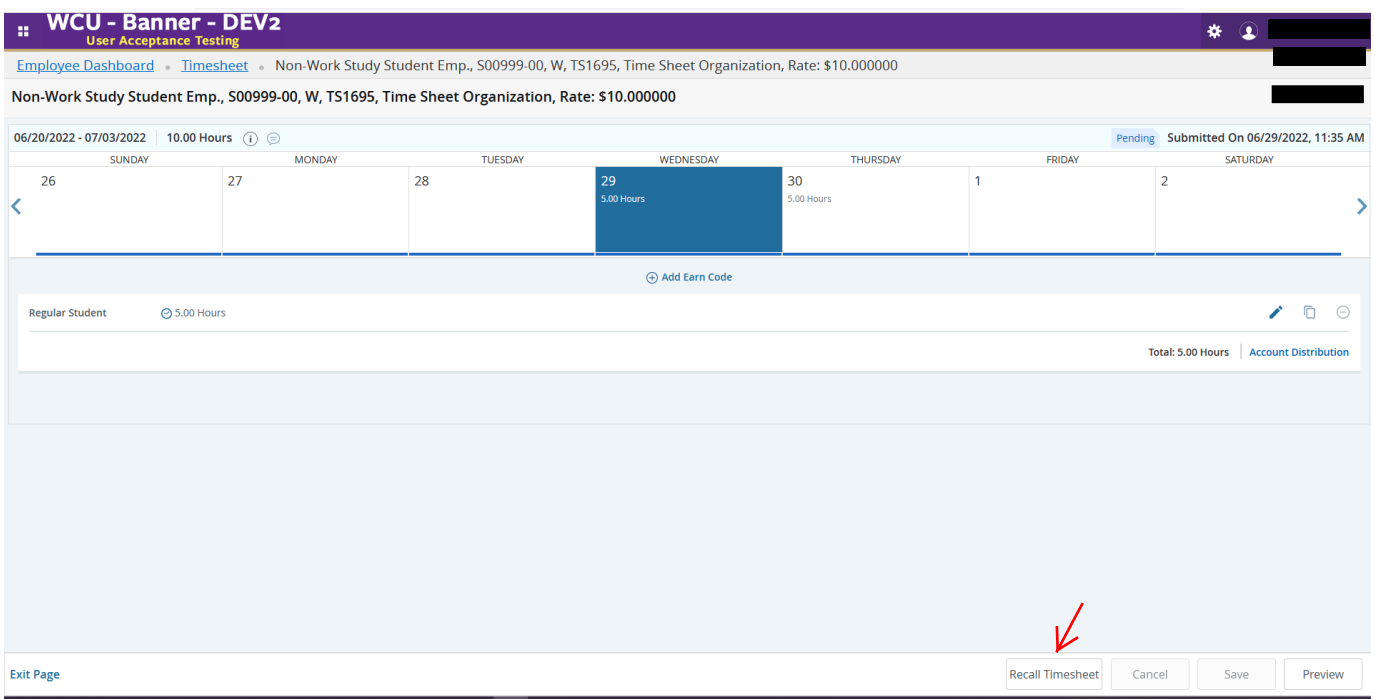

- **Once you have completed your timesheet, select "Exit Page".**
- **This will take you back to your timesheet period selection page.**
- **You will now see your timesheet in "Pending" status".**
- **From here you can log out or return to "Employee Dashboard".**

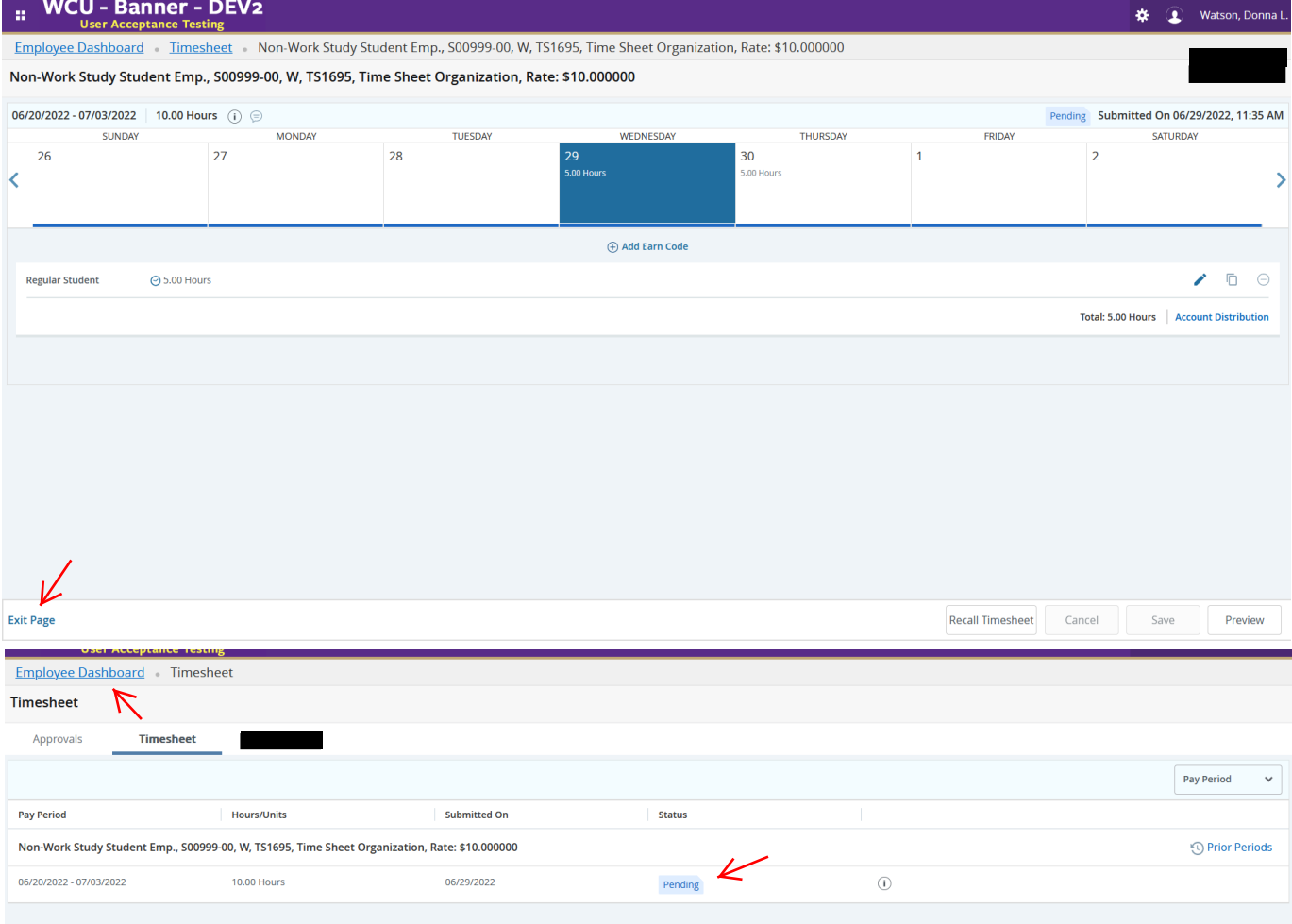